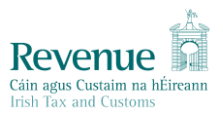

## **STAMP DUTY FINANCIAL LEVIES ("SDFL") HELPSHEET**

### *Purpose of Helpsheet:*

The purpose of this document is to provide a help sheet for the first SDFL filing in January 2024 and set out the arrangements for the manual filing for Credit Cards and Charge Cards in period ended 31.12.2023.

### *Background:*

The ROS pay and file facility has been designed to have one SDFL Statement which consists of four panels to be completed as necessary by taxpayers – (1) Bills of Exchange, (2) Credit Cards and Charge Cards, (3) Combined Cards and (4) Cash Cards and Debit Cards. The first chargeable period for e-filing of Statements for Bills of Exchange, Combined Cards, Cash Cards, Debits Cards will be 1.1.2023 to 31.12.2023. The Pay and File deadline for this period will be 31.1.2024.

### *Arrangements for Credit Cards and Charge Cards in period ended 31.12.2023*

In order to align the tax periods of Credit Cards and Charge Cards to a calendar year end going forward, it has been necessary to create a short tax period 2.4.2023 to 31.12.2023. The Pay and File deadline for this period will be 31.1.2024. In this transitionary short tax period, for administrative reasons, it will not be possible to be file a Statement on ROS for Credit Cards and/or Charge Cards, it will be necessary to continue to use the pdf Statement for that period which will be available on [www.revenue.ie.](http://www.revenue.ie/) ROS filings will be possible for the calendar year 2024 onwards for these card types. This means that for the 2023 period, the panel for Credit Cards & Charge Cards will not be visible on the ROS Statement. If you are a taxpayer who files only for Credit Cards and/or Charge Cards, you will not be required to file an online Statement for the 2023 and should file the pdf Statement as above. If you are a taxpayer who files for Credit Cards and/or Charge Cards and also Bills of Exchange, Combined Cards, Debit Cards and/or Cash Cards, you should file the pdf Statement for Credit and/or Charge Cards and complete the online ROS Statement where relevant.

From the 2024 year, all four panels on the SDFL will be visible on ROS and only the online filing will be possible.

#### *Screen Shots*

In the My Services Tab in ROS, Go to File a Return, Complete a Form Online:

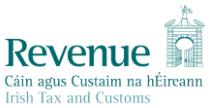

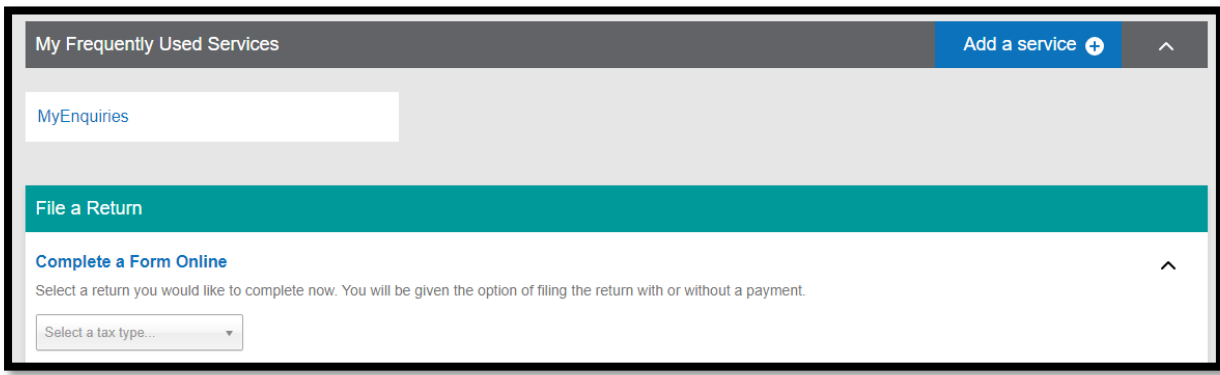

## Select the SDFL tax-head and Select File Return:

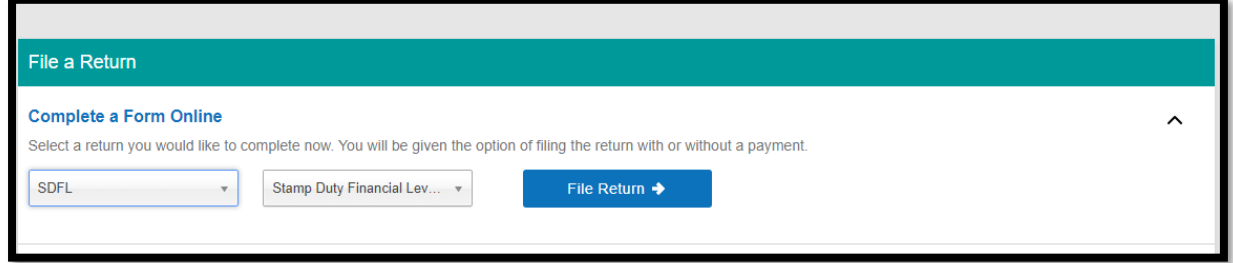

### In the box new submission period, select from the period:

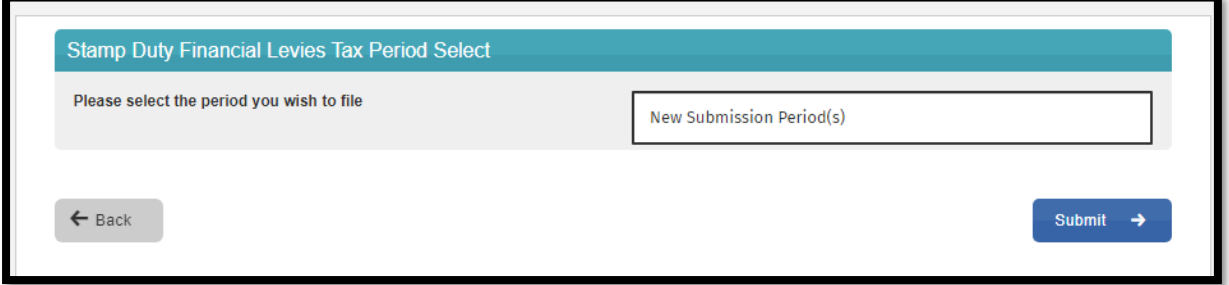

### The selected period will appear in the box:

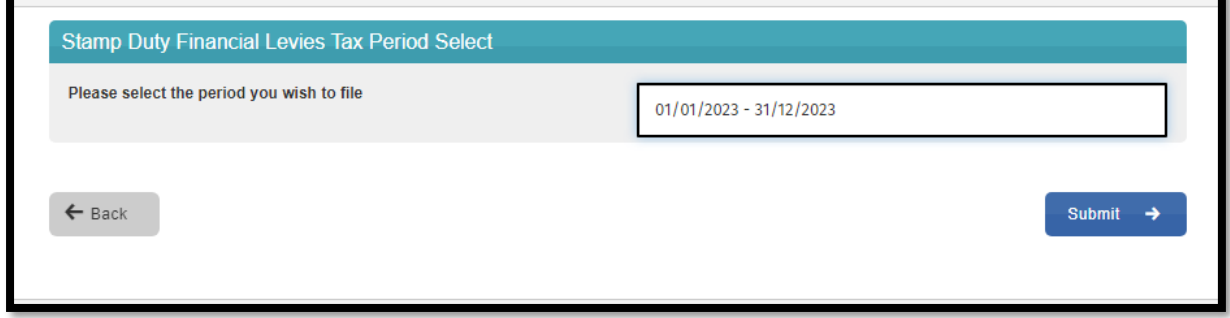

Hit Submit.

Select which applies to you, Credit and Charge cards are hidden for the period ended 31.12.2023 as a manual pdf return may be completed for these card types as detailed above.

**Revenue** 

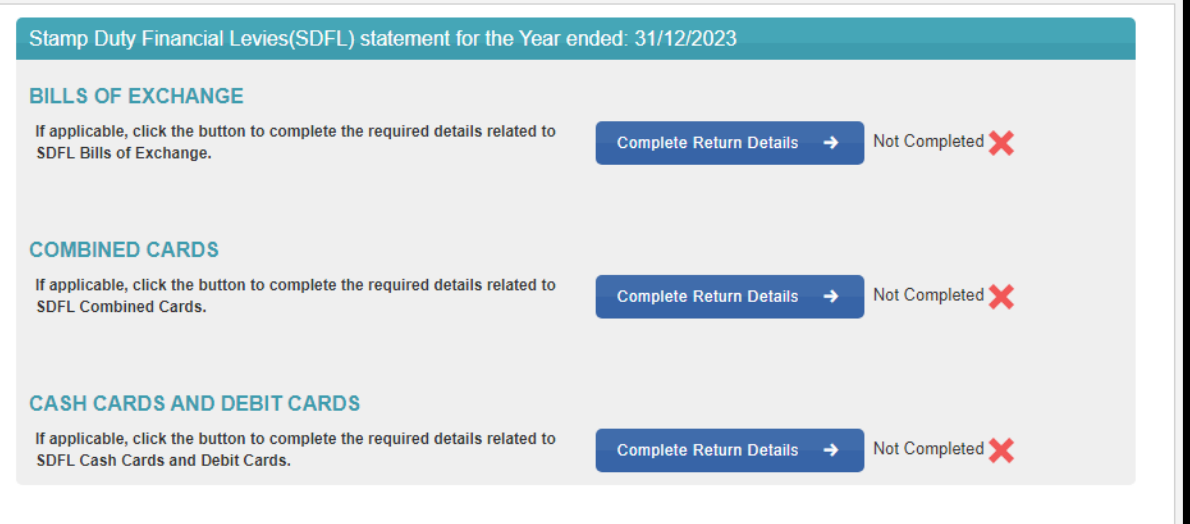

The following are the fields for population in the Bills of Exchange Panel:

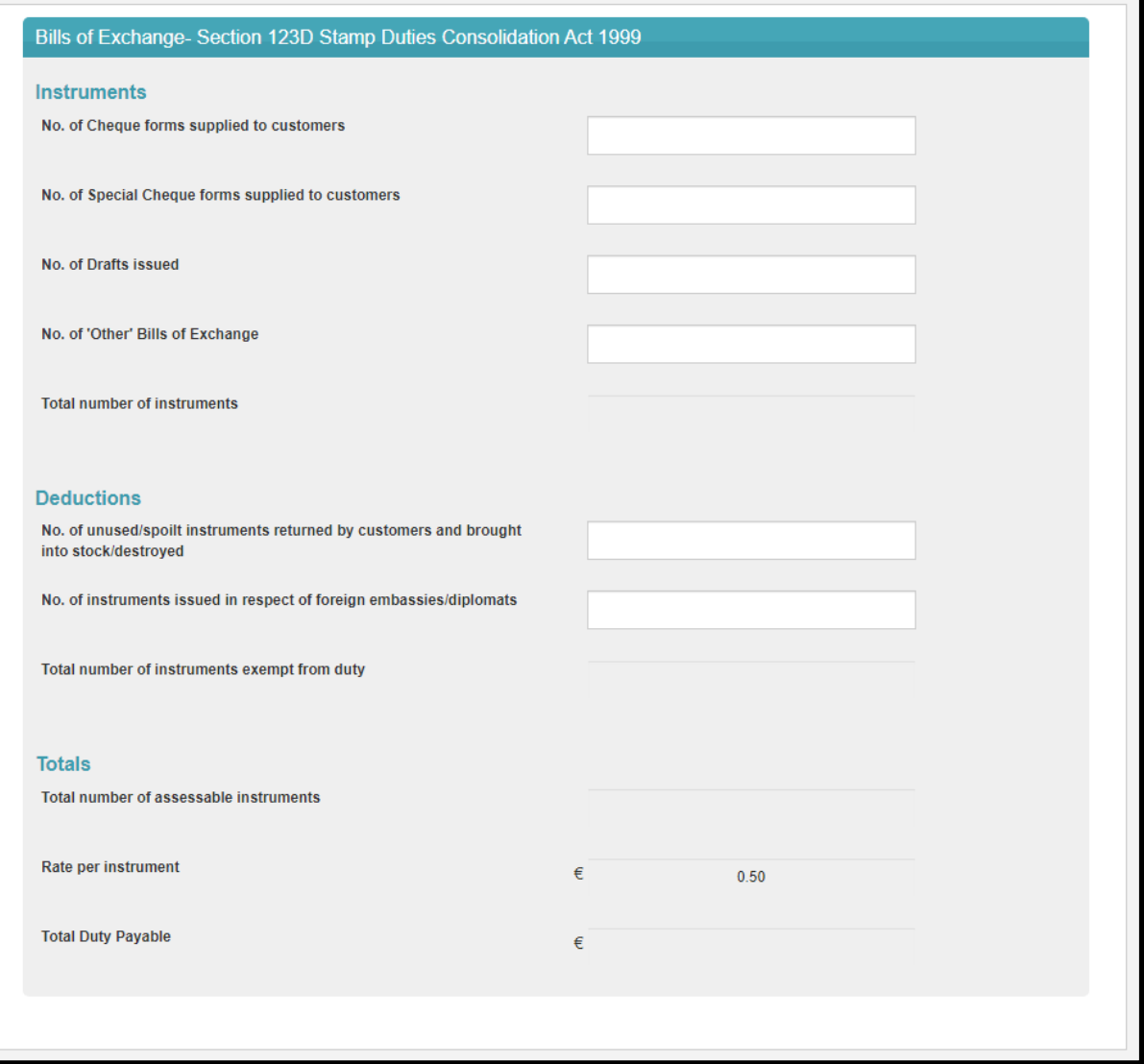

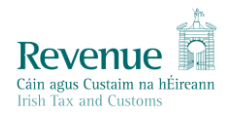

The following are the fields for population in the Combined Cards Panel:

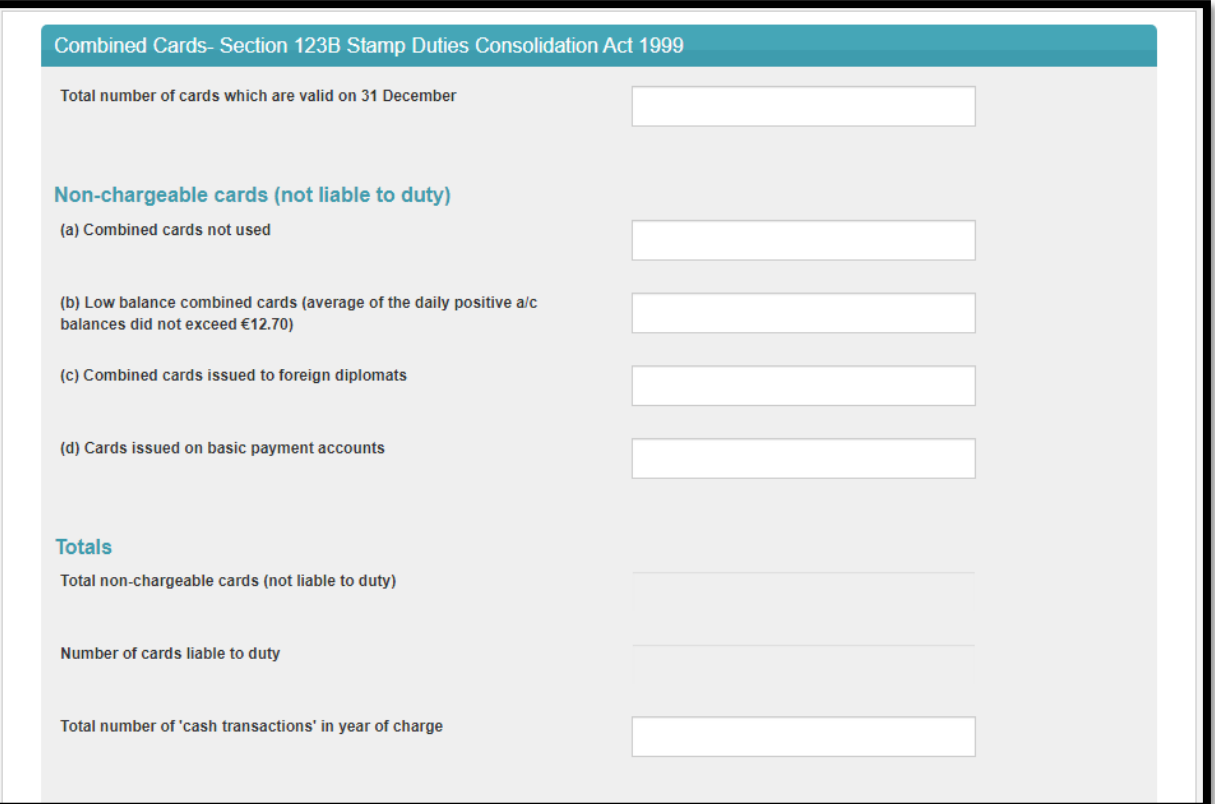

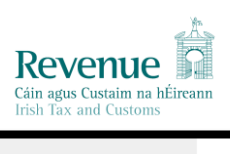

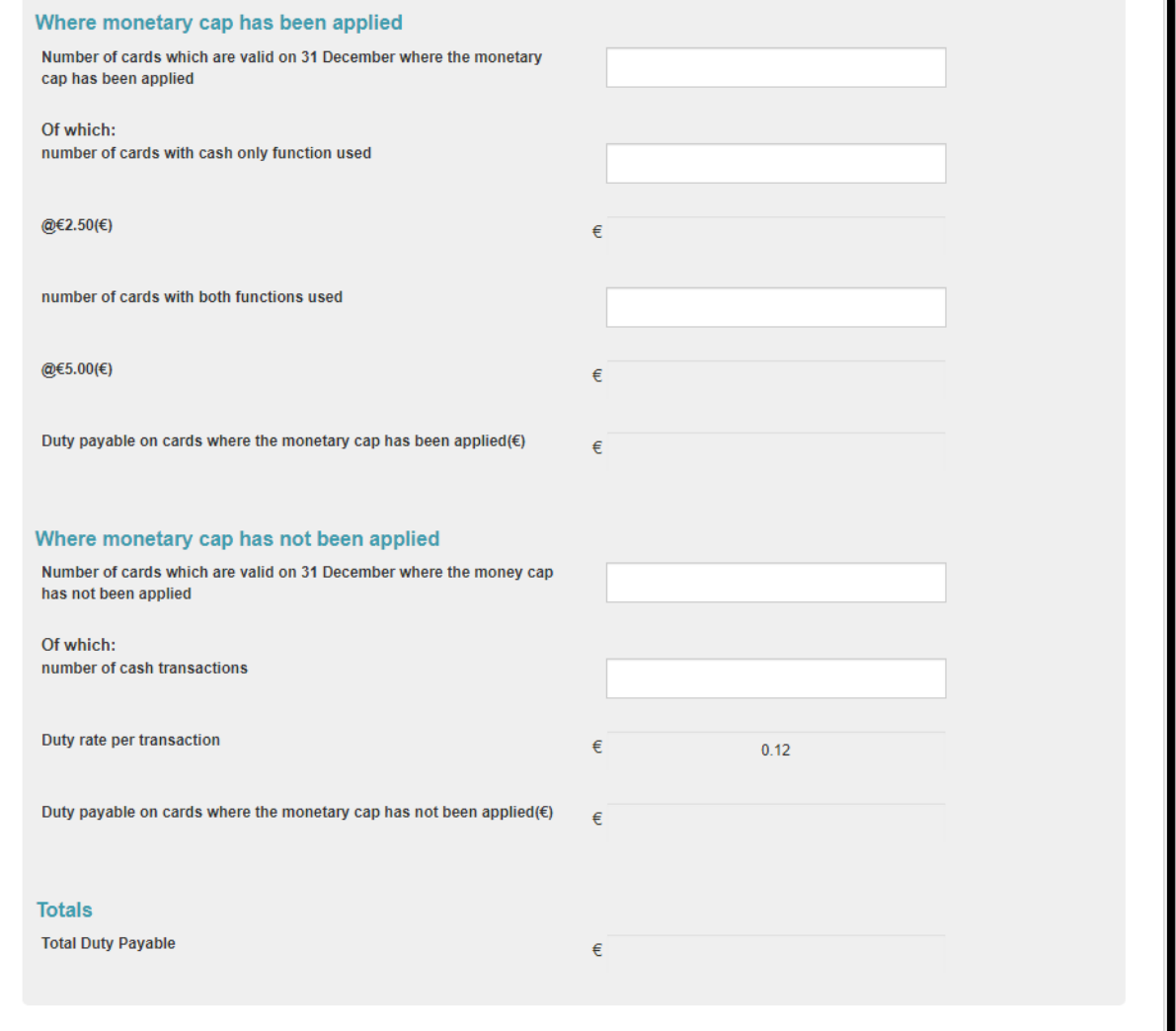

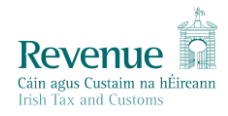

The following are the fields for population in the Cash and Debits Cards Panel:

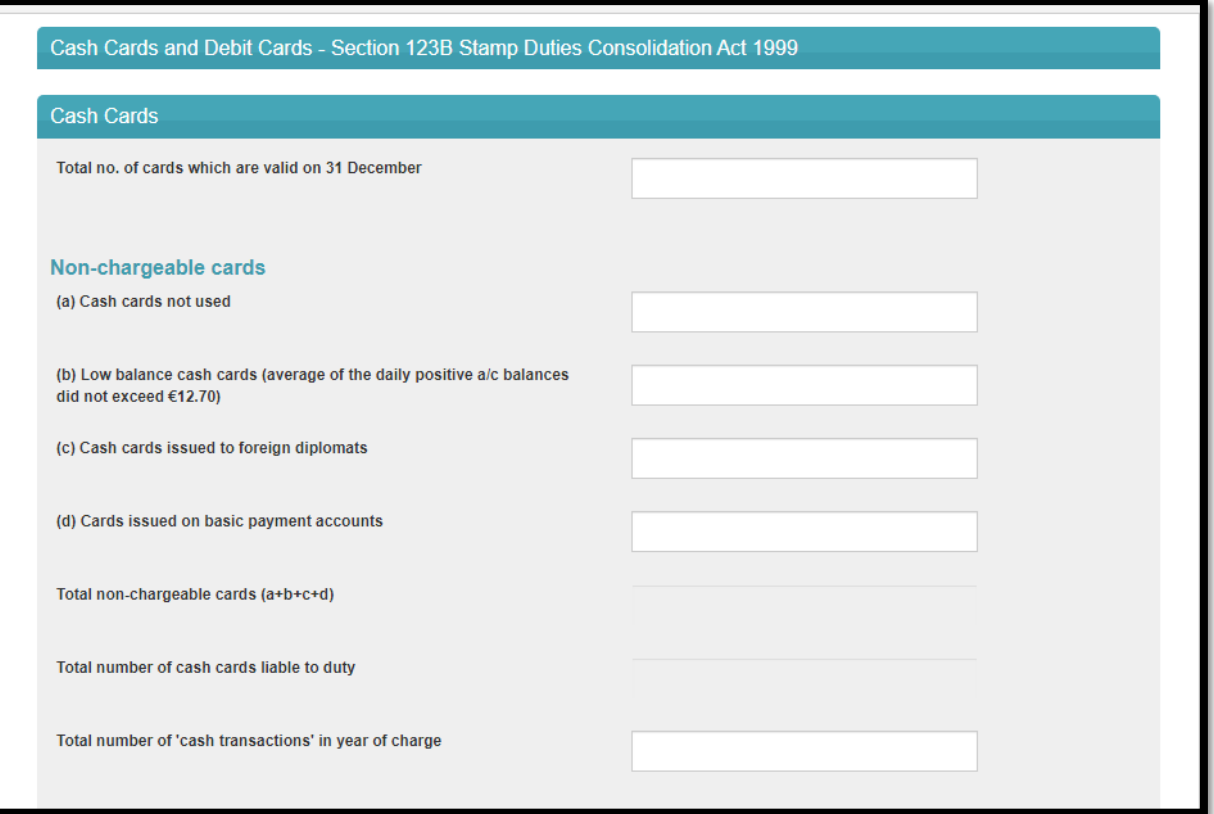

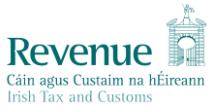

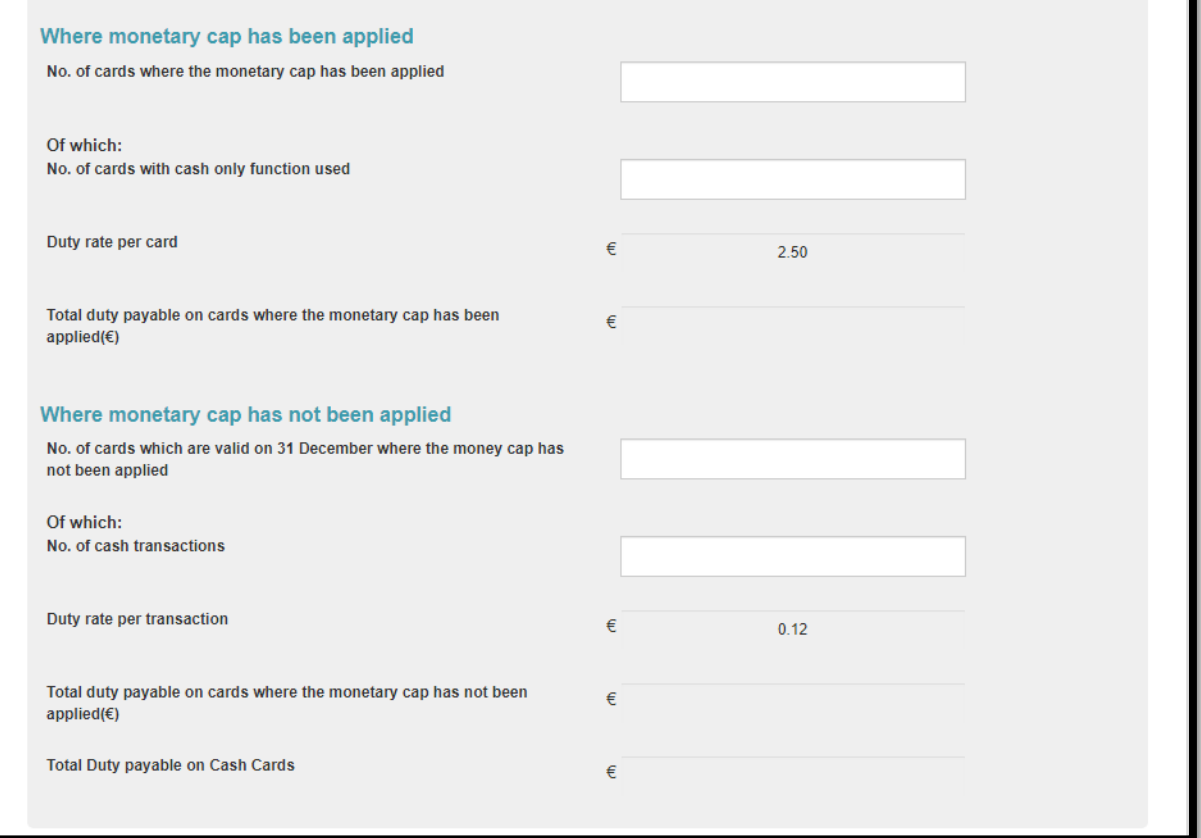

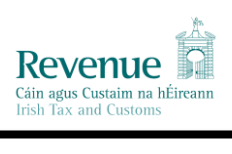

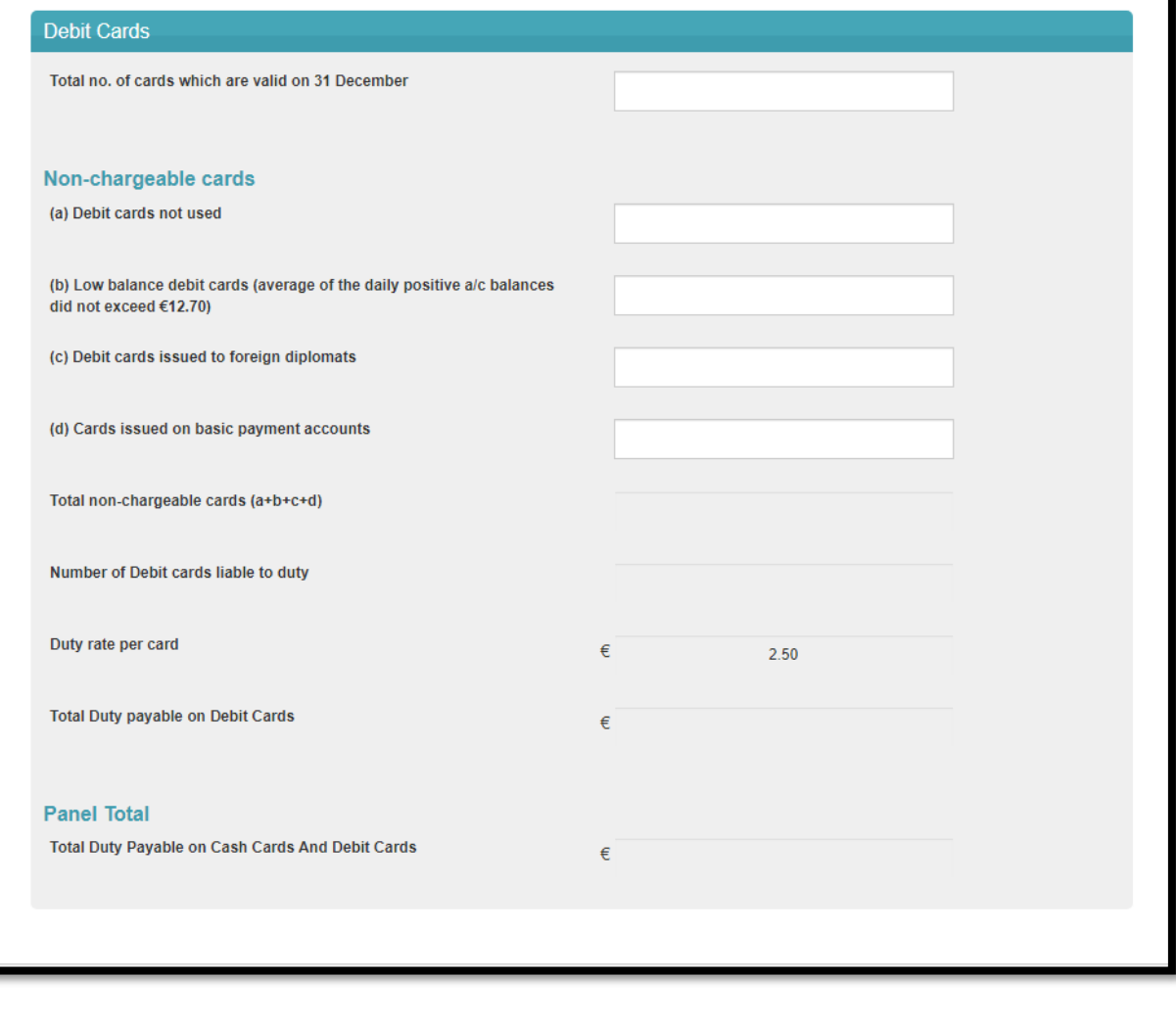

 $\leftarrow$  Cancel

Clear  $\mathbf x$ 

Complete  $\rightarrow$ 

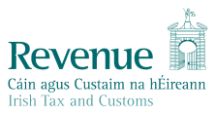

The following is the panel for Bills of Exchange. Complete the boxes, other lines will populate with the calculations and select complete

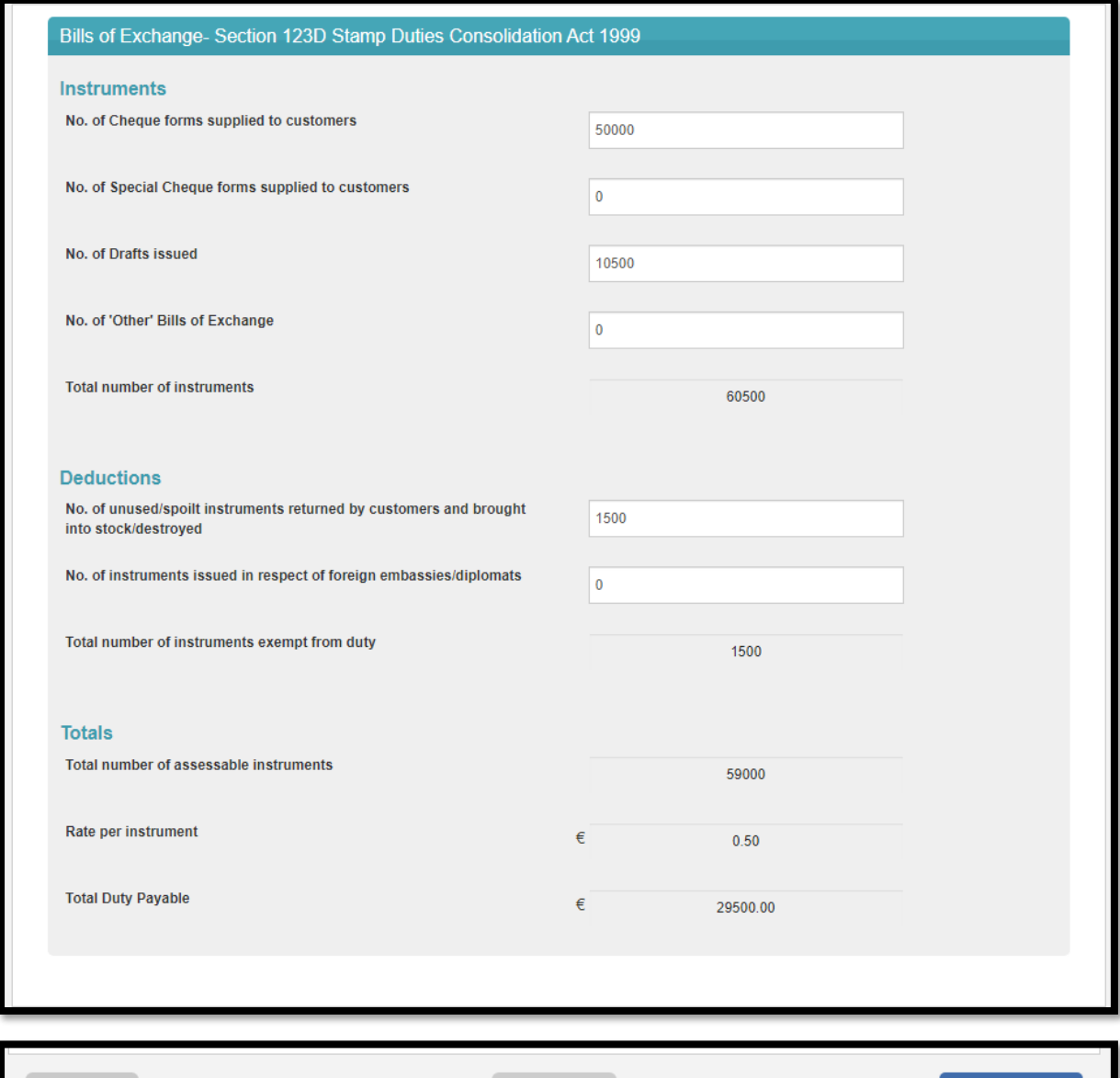

 $\leftarrow$  Cancel

Clear  $\pmb{\times}$  Complete  $\rightarrow$ 

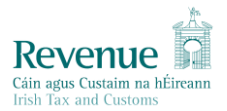

Having completed the panels as necessary, you will be brought back to SDFL statements screen. There will be a green tick and the word completed beside the panel that you have completed. A red x and the words not completed beside the panels that are not completed. Note: some taxpayers may not have the need to complete more than one panel ,this will not stop them from proceeding to file the Statement and pay the duty.

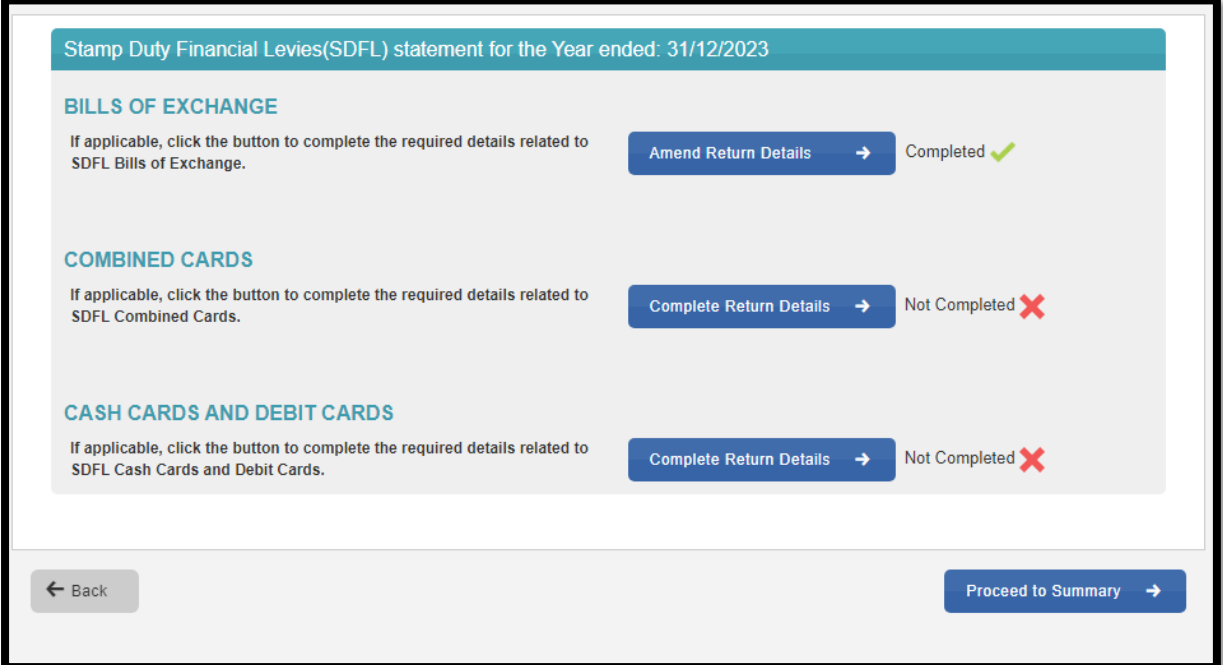

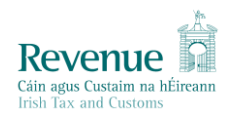

#### Hit Proceed to summary

The following is an example of the summary screen that will be shown:

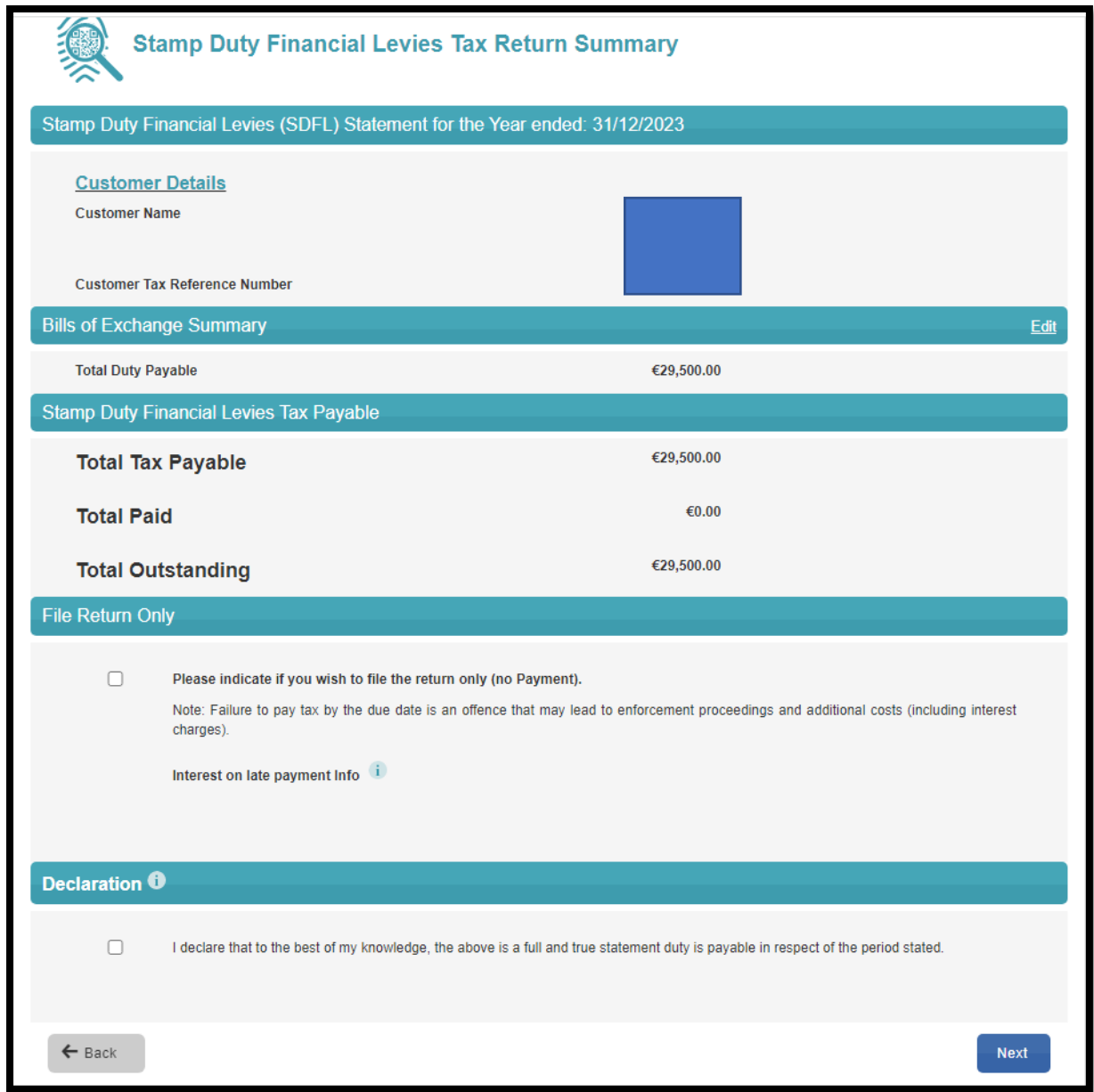

You will be given the option to file the Return only or File and Pay the duty. The file Return only option should only be used where you are making a nil submission. It will not be possible to make a separate payment and separate filing, so where there is a liability due, it will be necessary to select the File and Pay option and make the payment on filing.

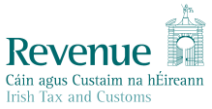

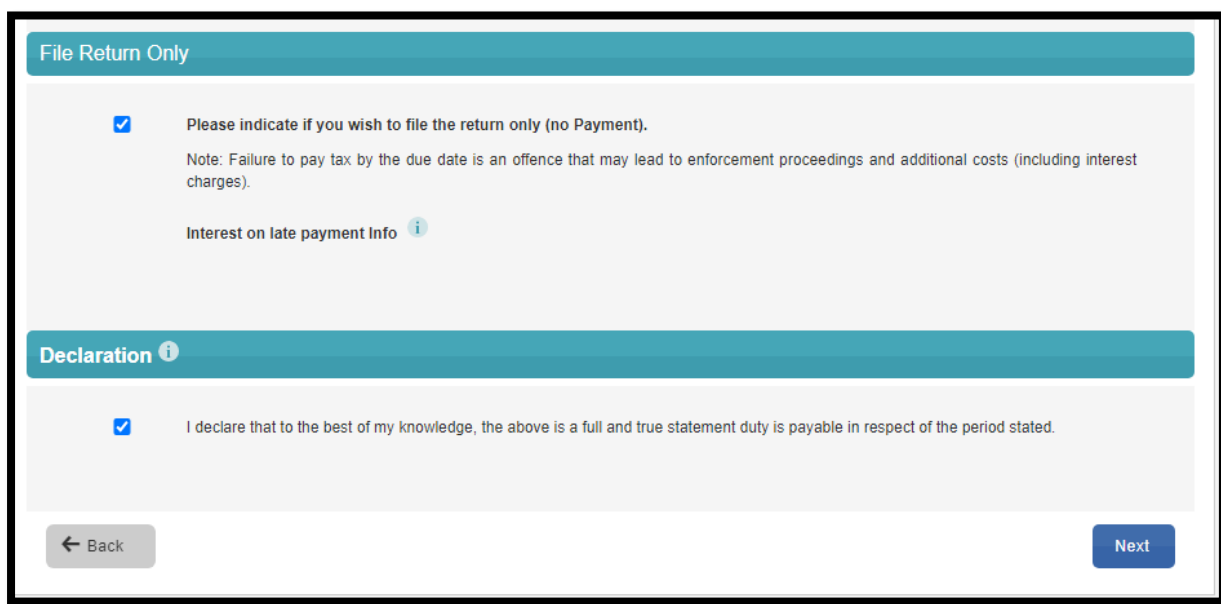

When choosing the Pay and File option, follow the Submit a Payment option and populate screens as necessary:

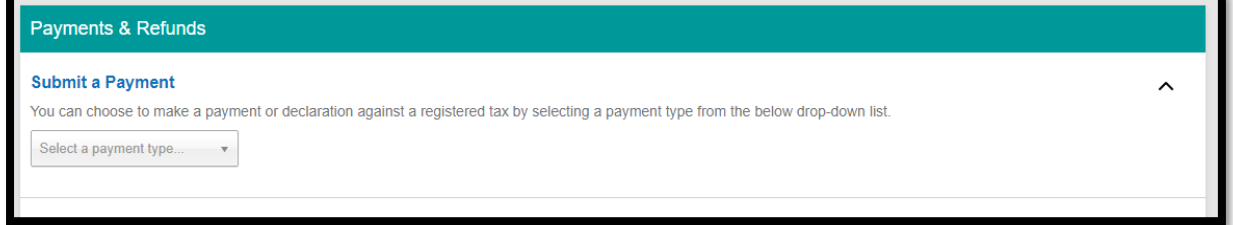

When ready to submit, Select Next and you will be brought to the Sign & Submit screen, enter password and hit Sign and Submit.

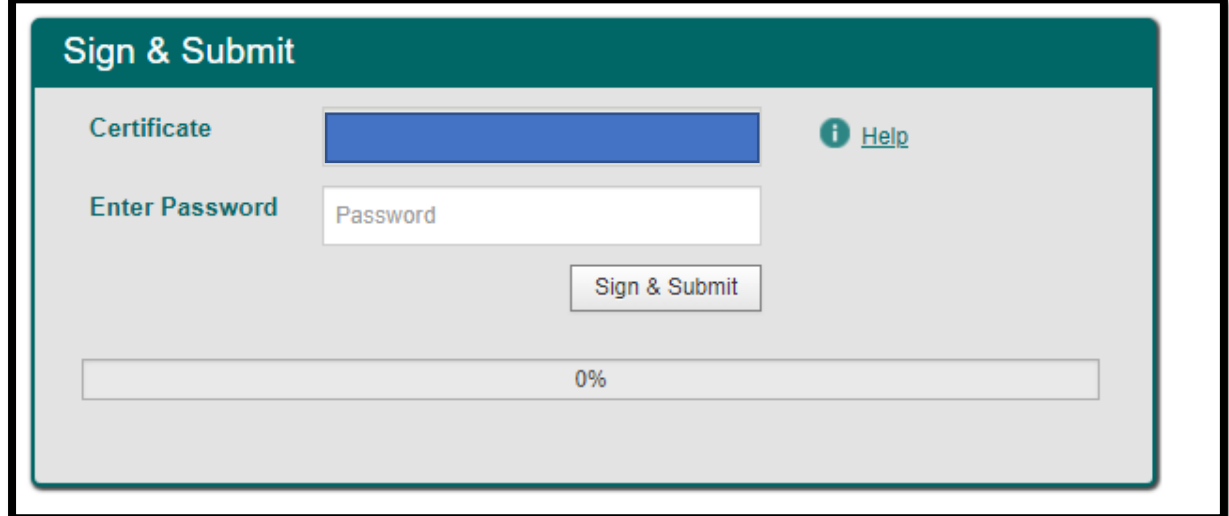

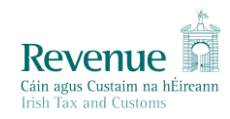

# Acknowledgement screen will be as follows:

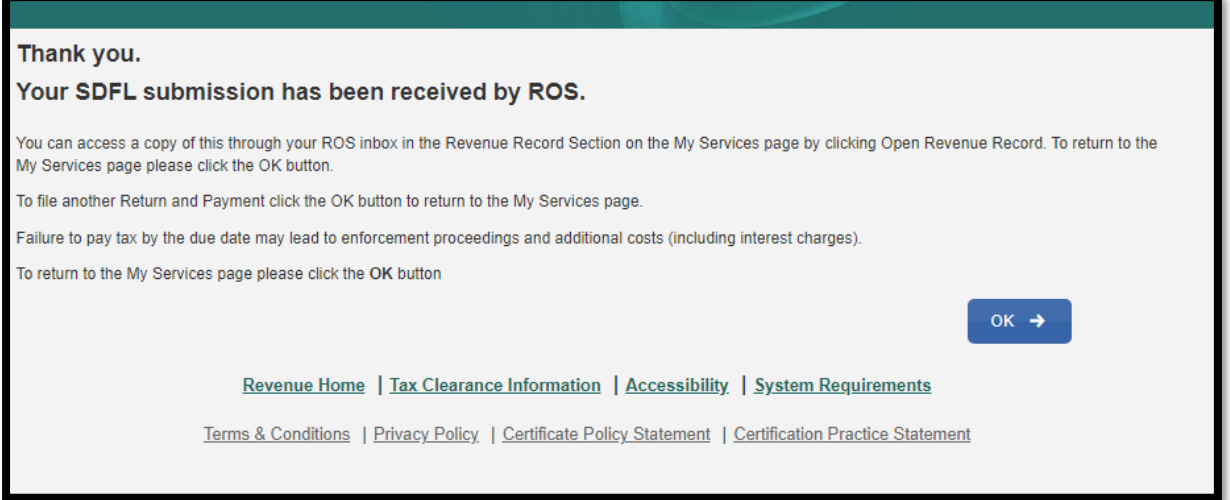

Should you have any queries in relation to the ROS filing in January 2024, you may submit to largecasesdiv@revenue.ie